## QUICKTIME SCAPE NCAST QUICKSTART GUIDE

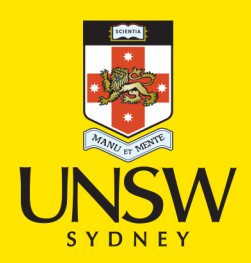

## **SCREEN RECORDING**

<u>že select file and choose new Screen Recording –</u>

3. The recordi<u>ng window will hop up, beside the</u> RECORD button is a dr<u>op down ar</u>row,

press this and it will list available MICROPHONES, makes sure to select AVID MBOX

<u>MINI, I</u> <u>4. When you are ready to record chick the Record button .</u>

**3. A prompt will appear asking you to click anywhere on the screen to begin your** recording.

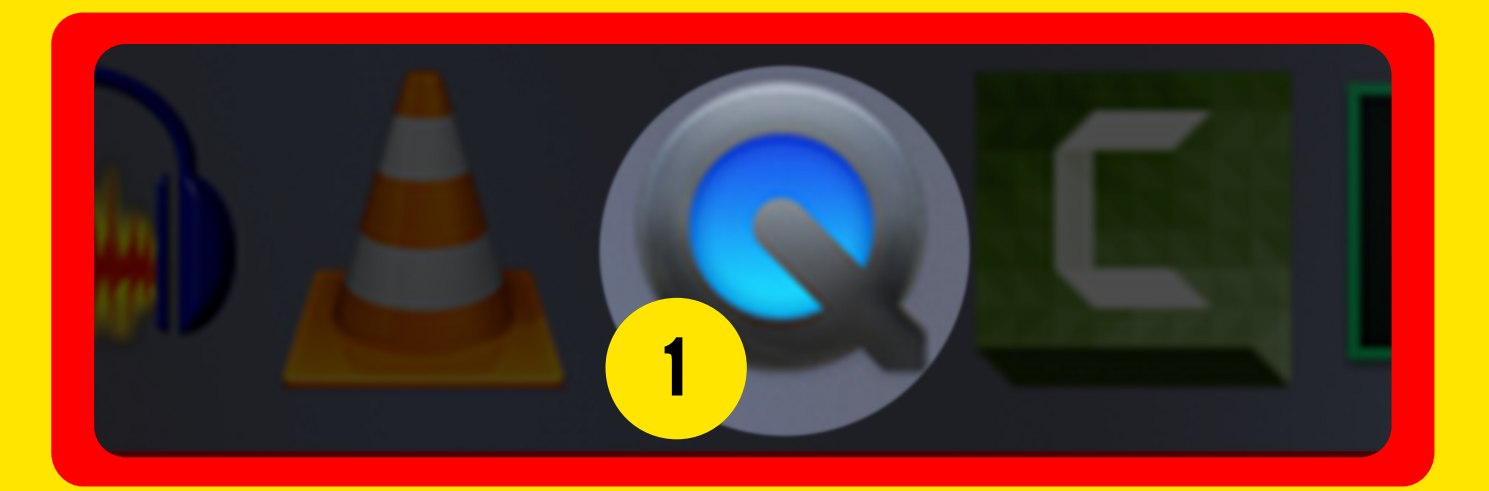

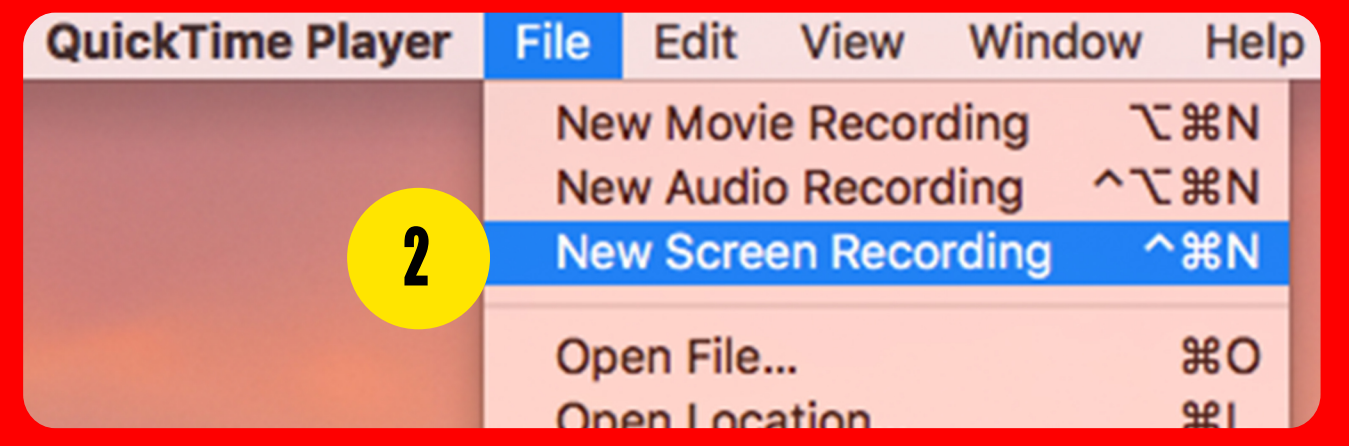

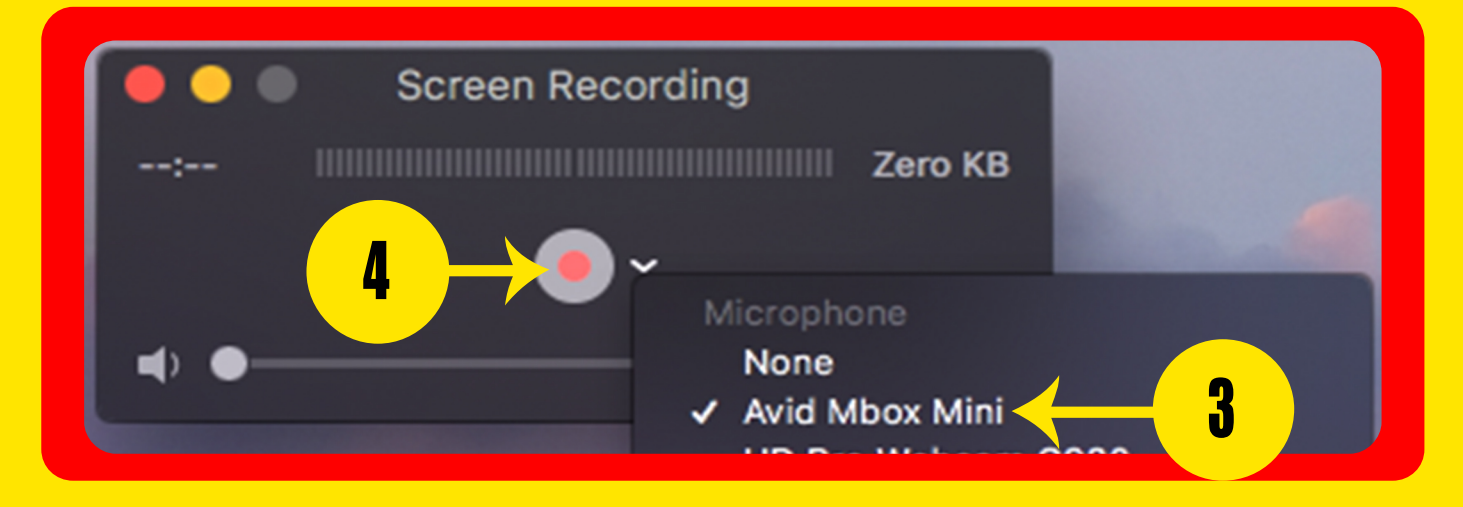

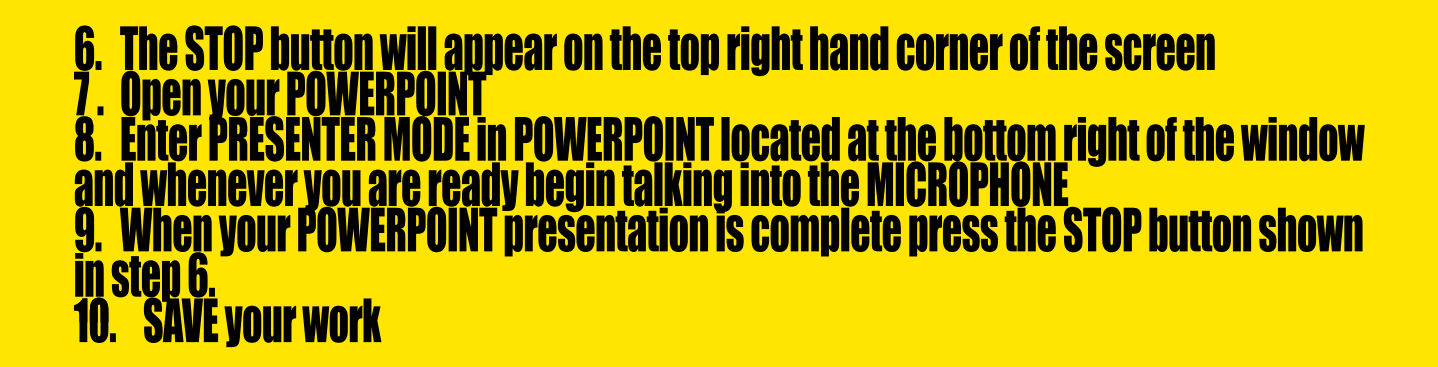

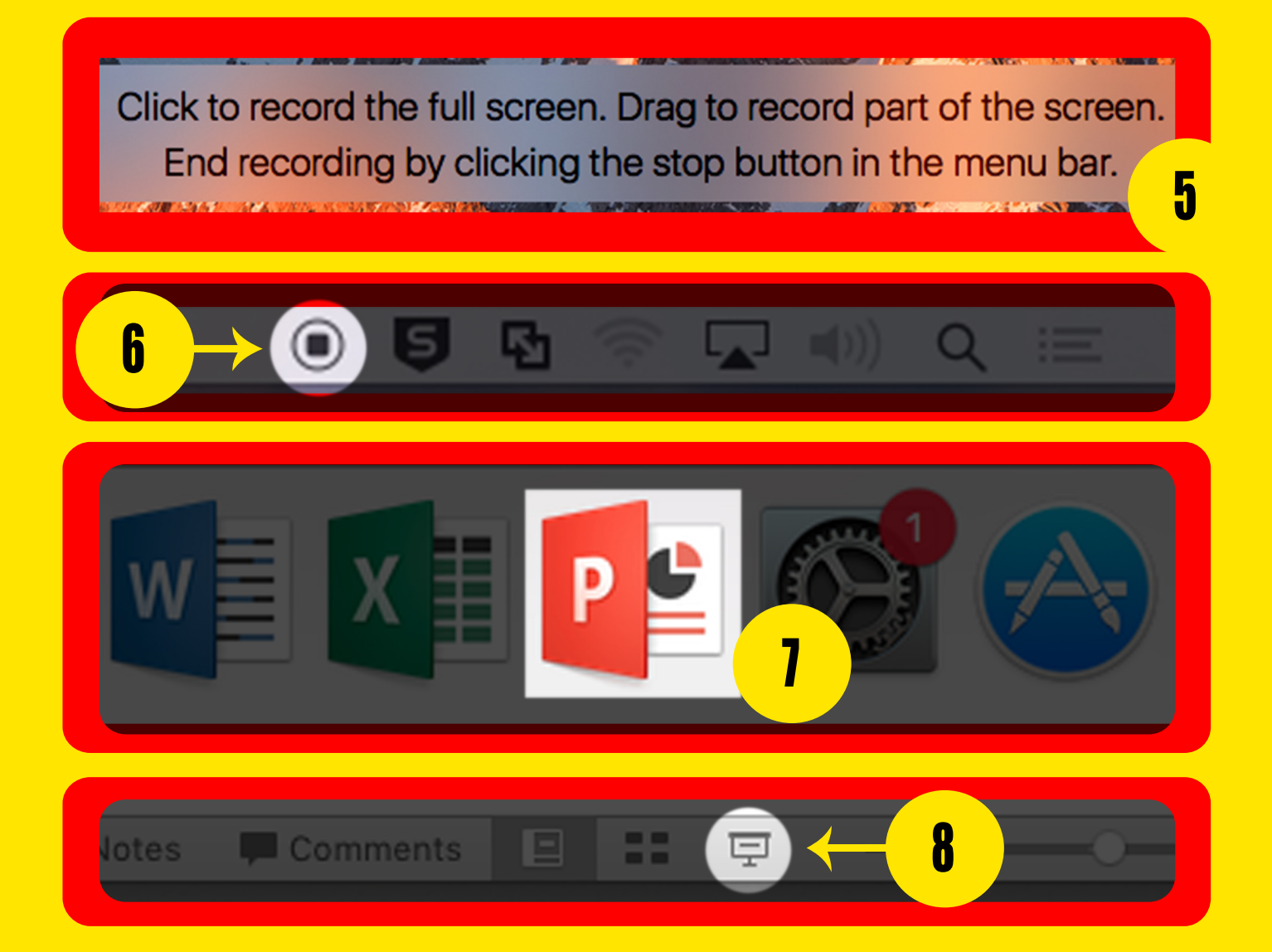

## 1. Open your video using QUICKTIME and select EDIT then TRIM TRIMMING YOUR VIDEO

2. Drag the yellow sliders left and right until you are satisfied with how your video starts and ends

- 3. Press the Play duiton t<u>o check start and end of your</u> video
- <u>4. When you are nappy with your edits ciick the Trim button </u>
- 5. Save your edited video

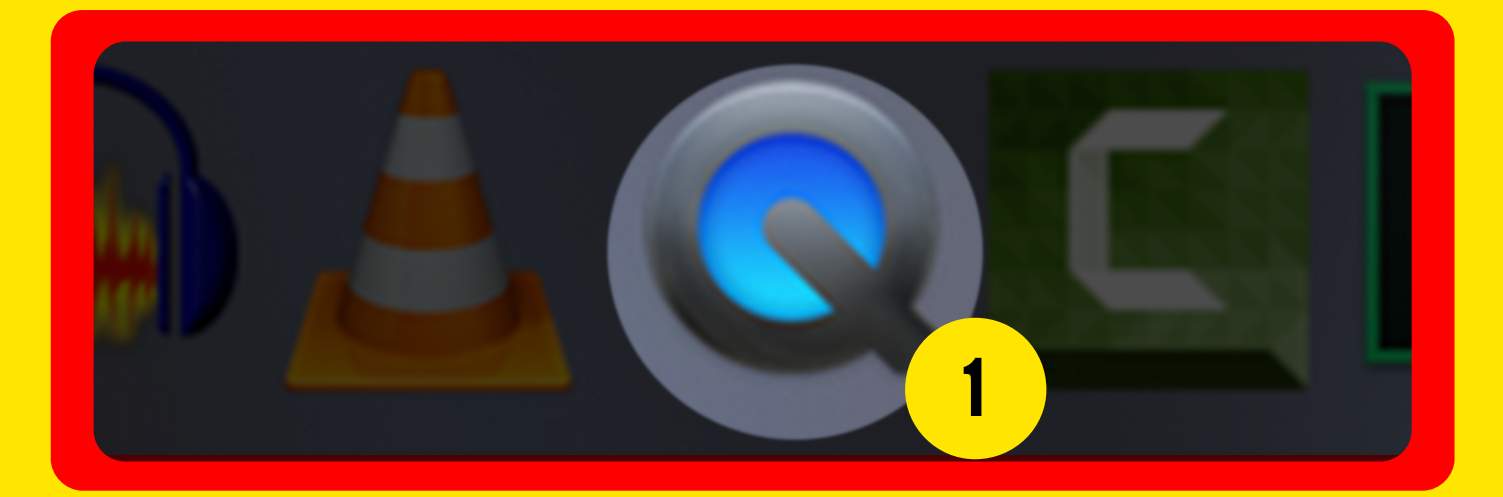

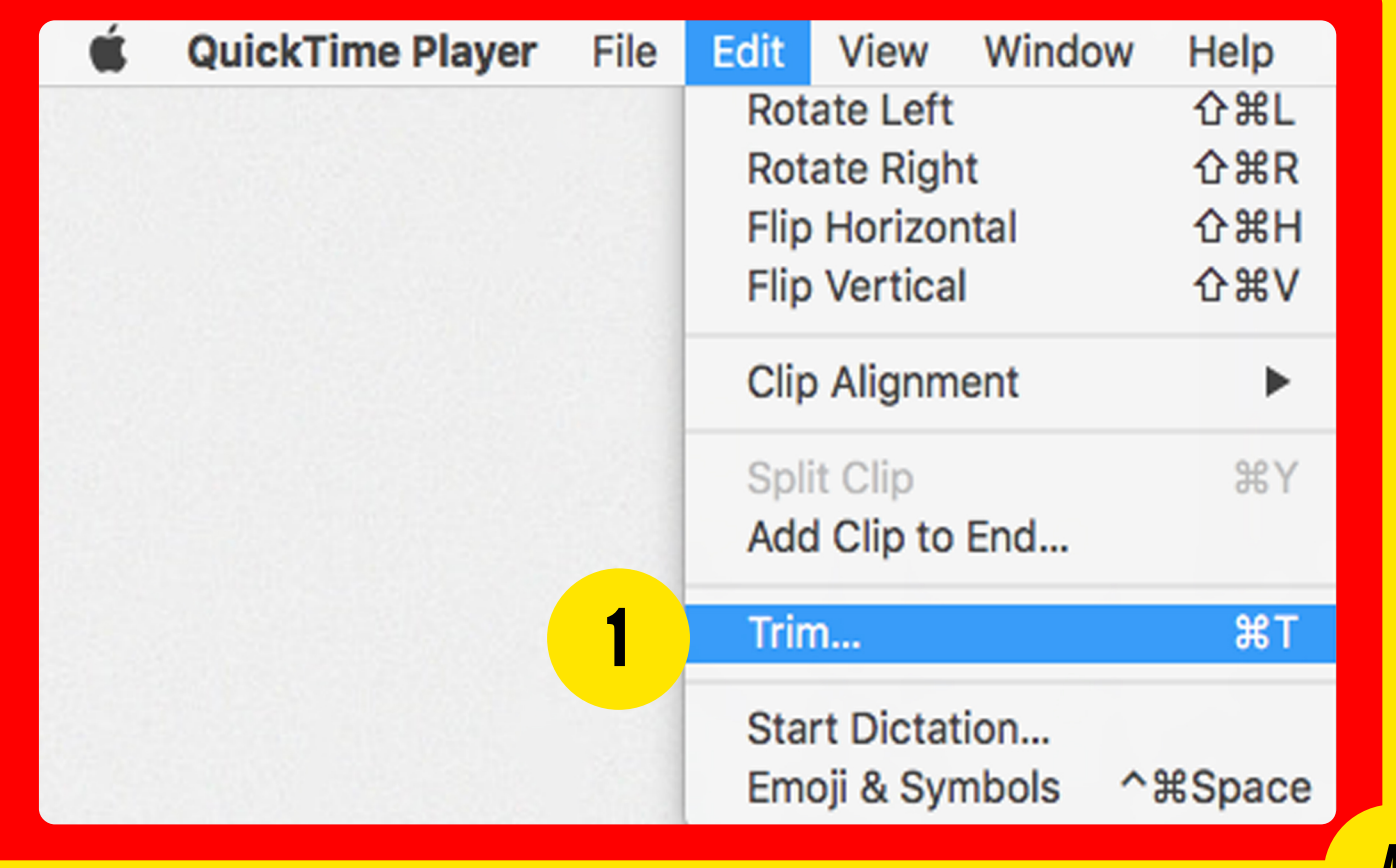

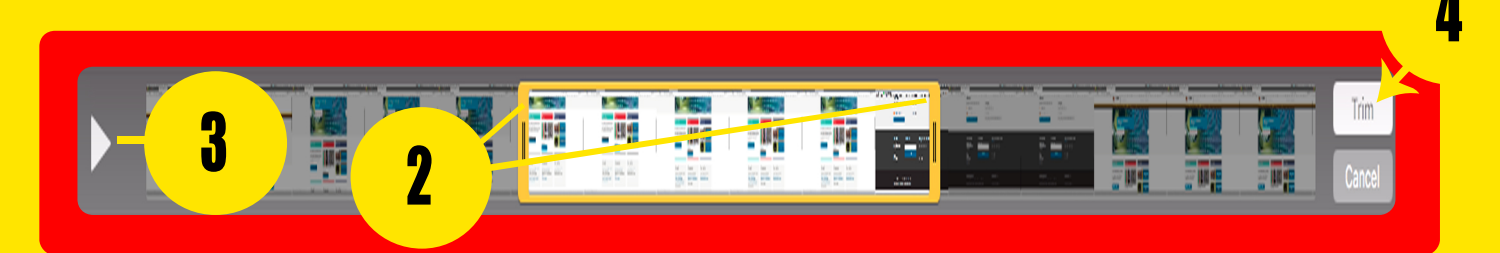

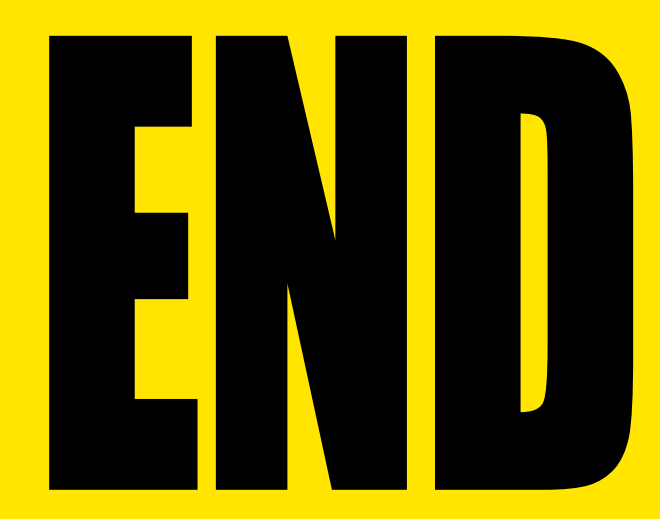